#### **วธิกี ารใชง้าน Easy MP Network Projection (Router) ส าหรบั Windows\_ELPAP10**

**รองร ับโปรเจคเตอร์ Epson : กรณุ าศกึ ษาสเปคผลติภณั ฑก์ อ่ นการใชง้านวา่ รองรบั Option นหี้ รอื ไม่**

หมายเหตุ : สา หรับโปรเจคเตอรท์ ไี่ ม่มกี ารด์ **Wireless Lan Unit** ไปพร้อมเครื่อง ีต้องซื้อ Option Wireless Lan Unit (ELPAP10) ติดตั้งก่อนการใช้งาน

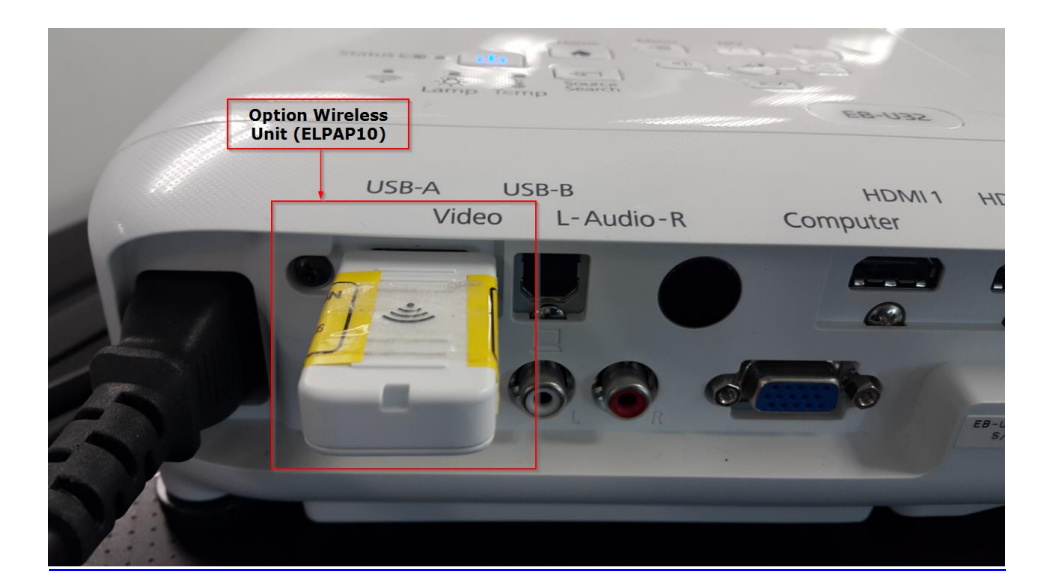

การตั้งค่าที่โปรเจคเตอร์

- 1. กดปุ่ม Menu ที่รีโมท หรือ โปรเจคเตอร์
- 2. เลือกเมนู Network กดปุ่ม Enter

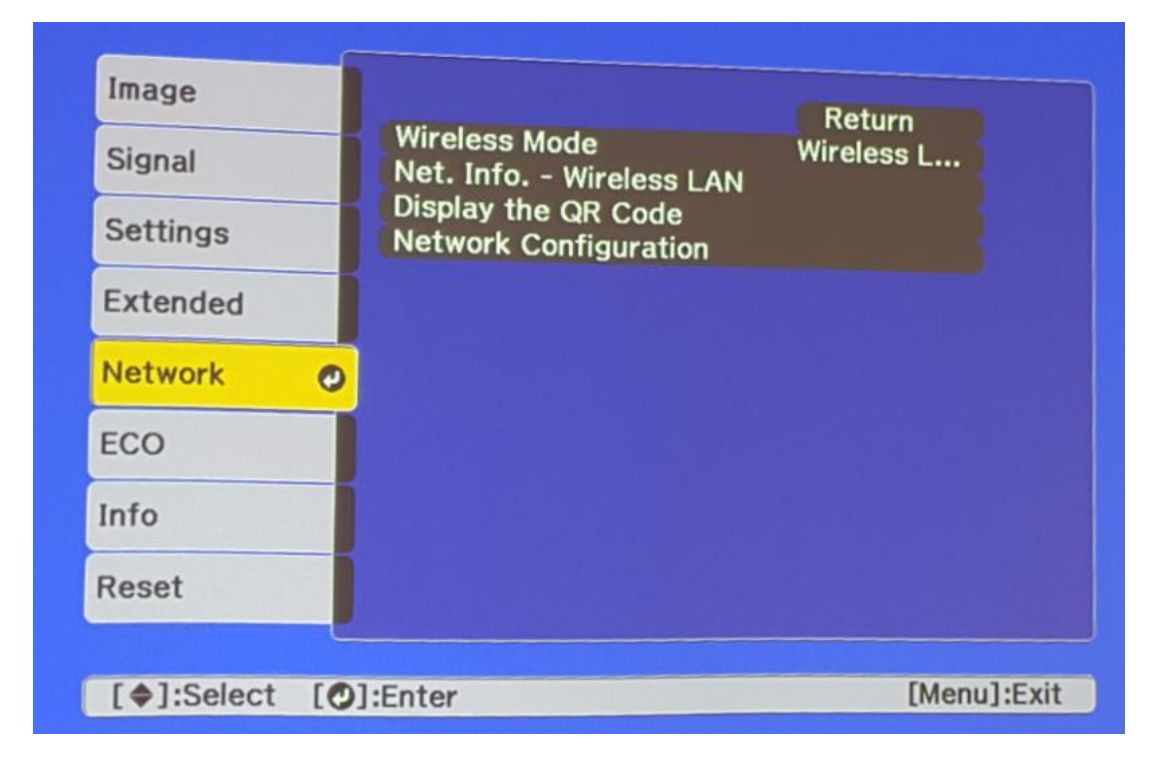

#### 3. เลือก Wireless Mode กดปุ่ม Enter

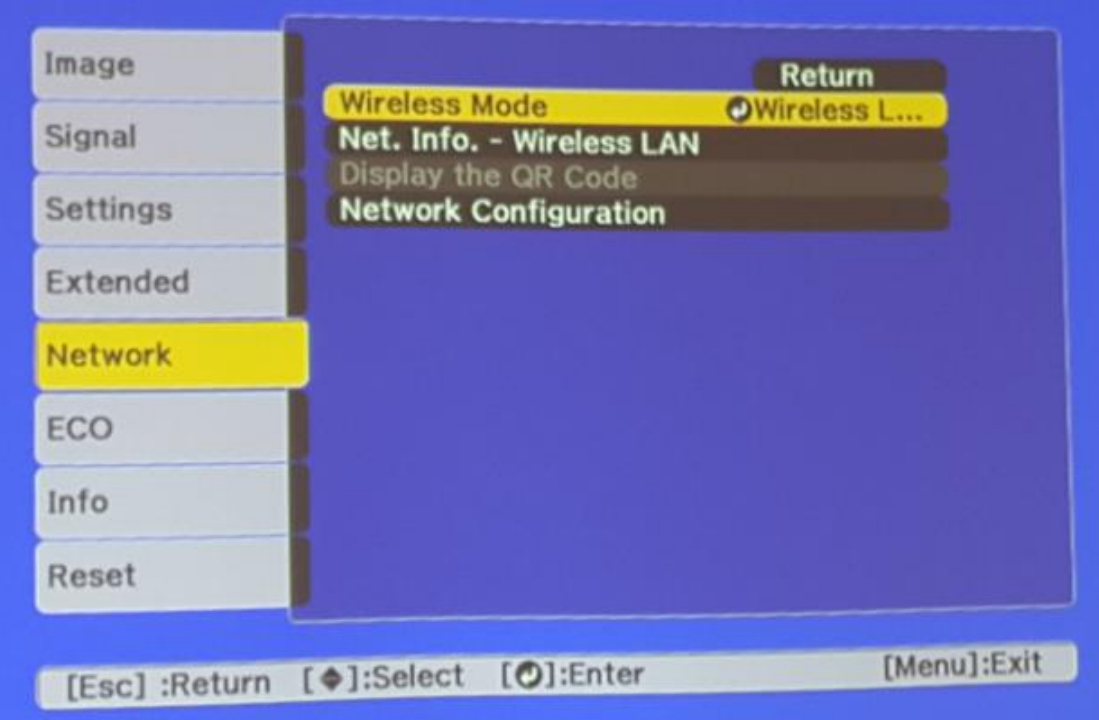

4. เลือก Wireless LAN On กดปุ่ม Enter แล้วเลือก Return (กดปุ่ม Esc)

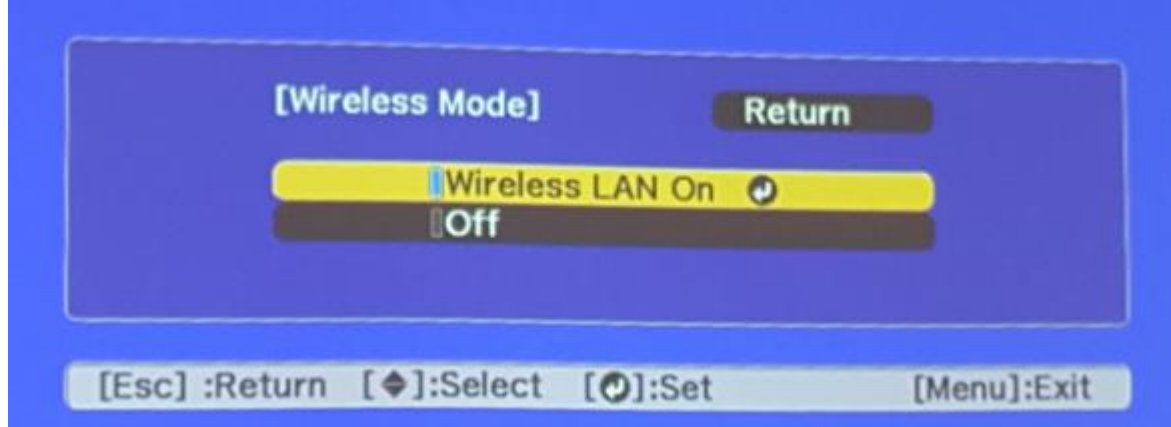

5. เลือก Network Configuration กดปุ่ม Enter

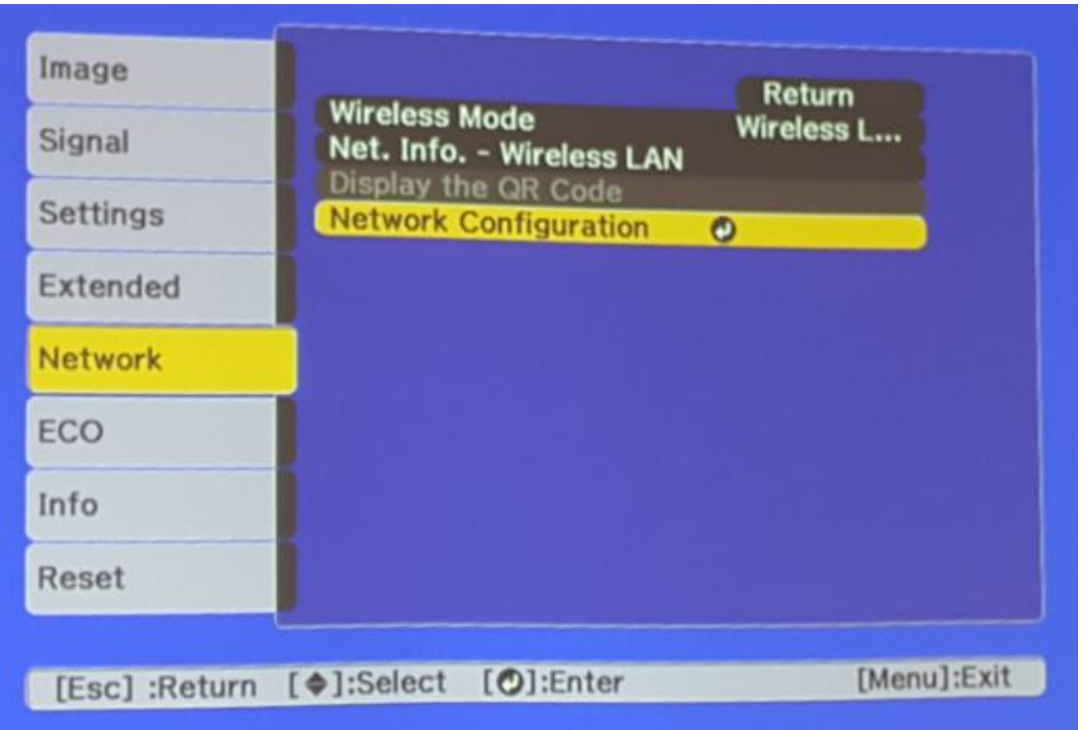

6. เลือกเมนู Wireless LAN กดปุ่ม Enter

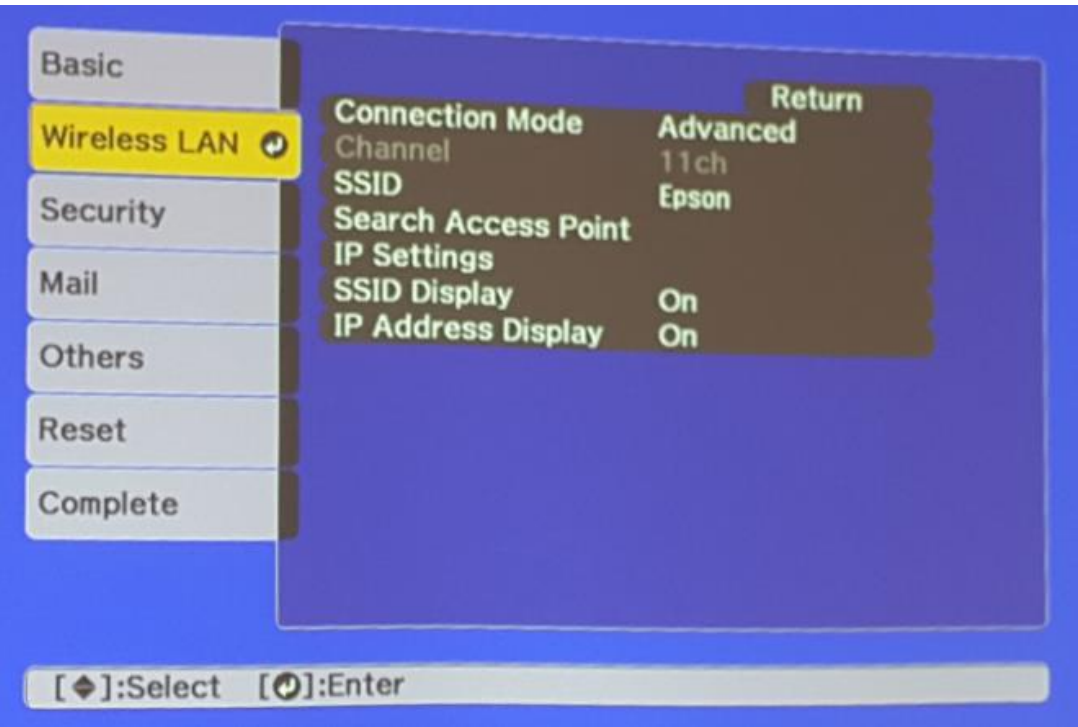

7. เลือก Connection Mode กดปุ่ม Enter

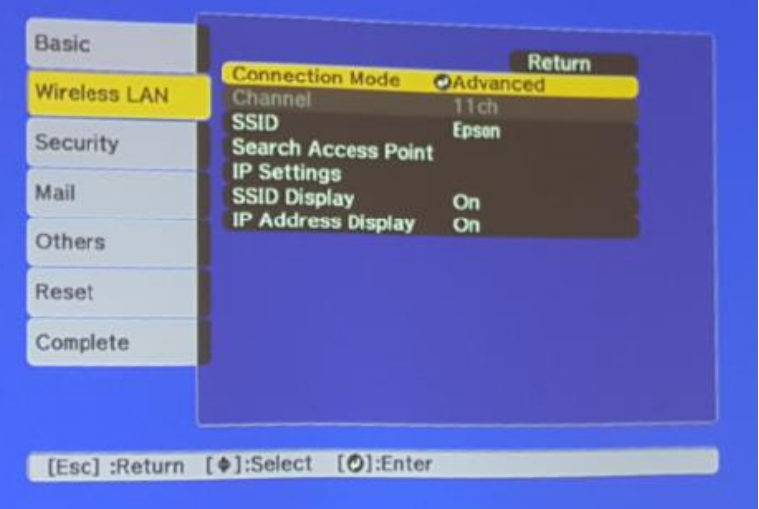

8. เลือก Advanced กดปุ่ม Enter แล้วเลือก Return (กดปุ่ม Esc )

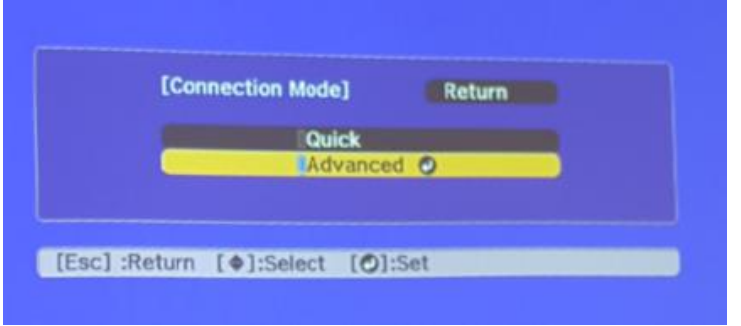

9. เลือก SSID กดปุ่ม Enter

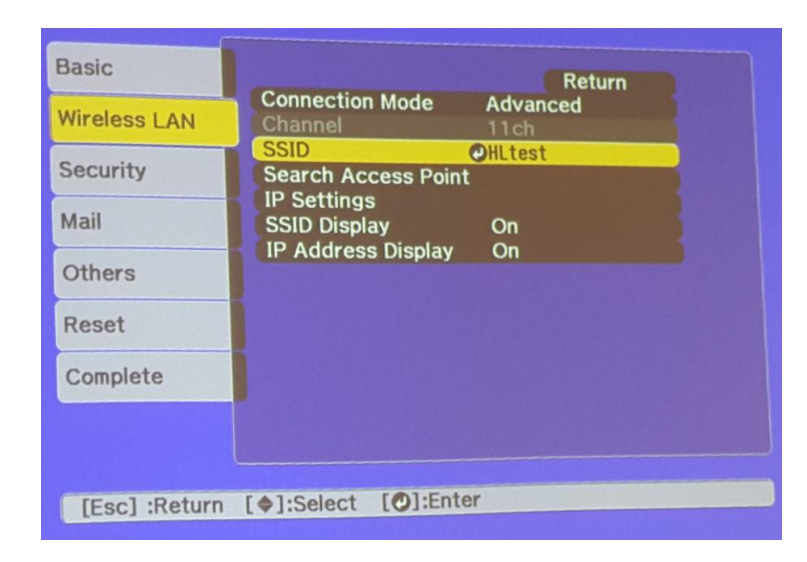

10. ใส่ชื่อ SSID ให้ตรงกับ Router หรือ Access Point ที่ใช้งานอยู่ แล้วเลือก Finish

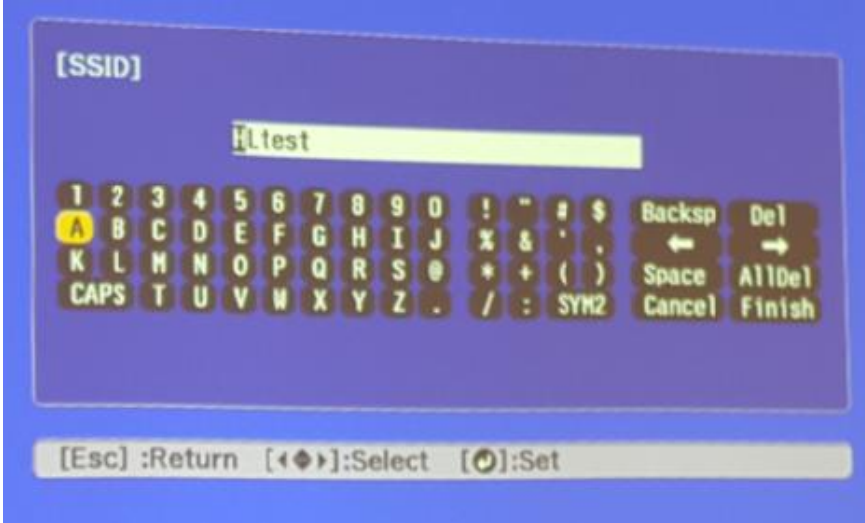

## 11. เลือก IP Settings กดปุ่ม Enter

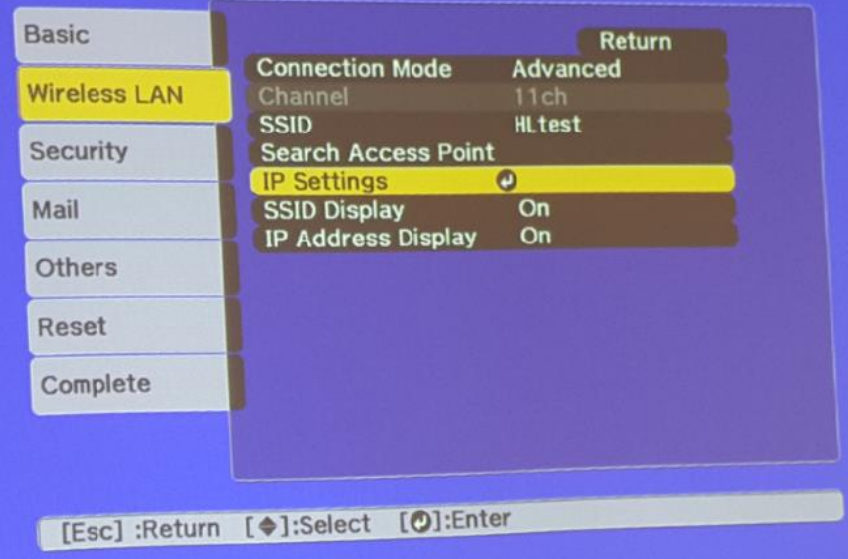

#### 12. กำหนดค่าดังนี้

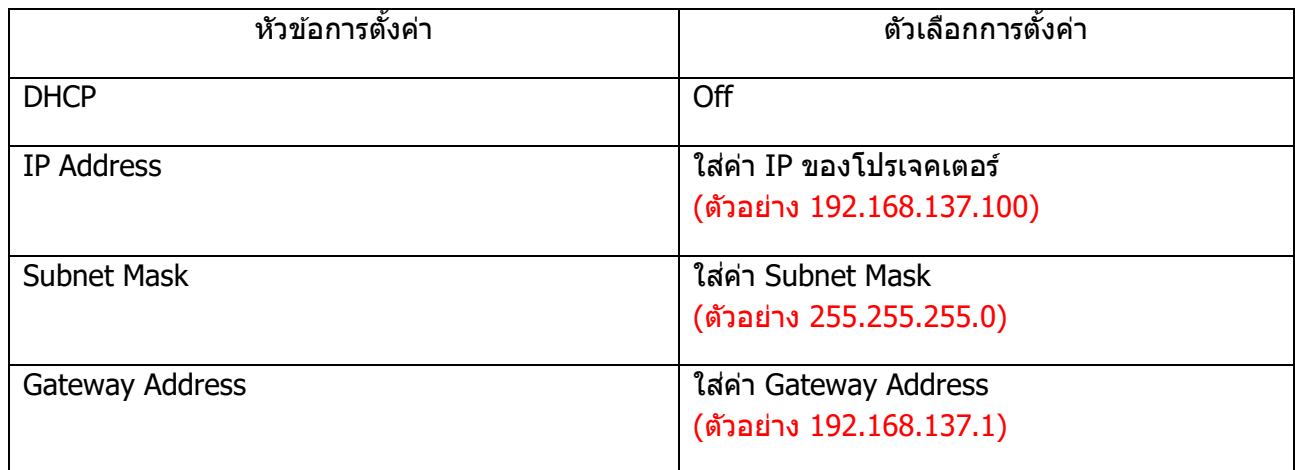

หมายเหตุ :

1.การตั้งค่า IP Settings ต้องตั้งค่าให้อยู่ในวงเน็ตเวิร์คเดียวกันกับที่ใช้งาน 2.IP Address ที่กำหนดให้ Projector ต้องเป็น IP ว่าง ที่ไม่มีเครื่องอื่นใช้งาน

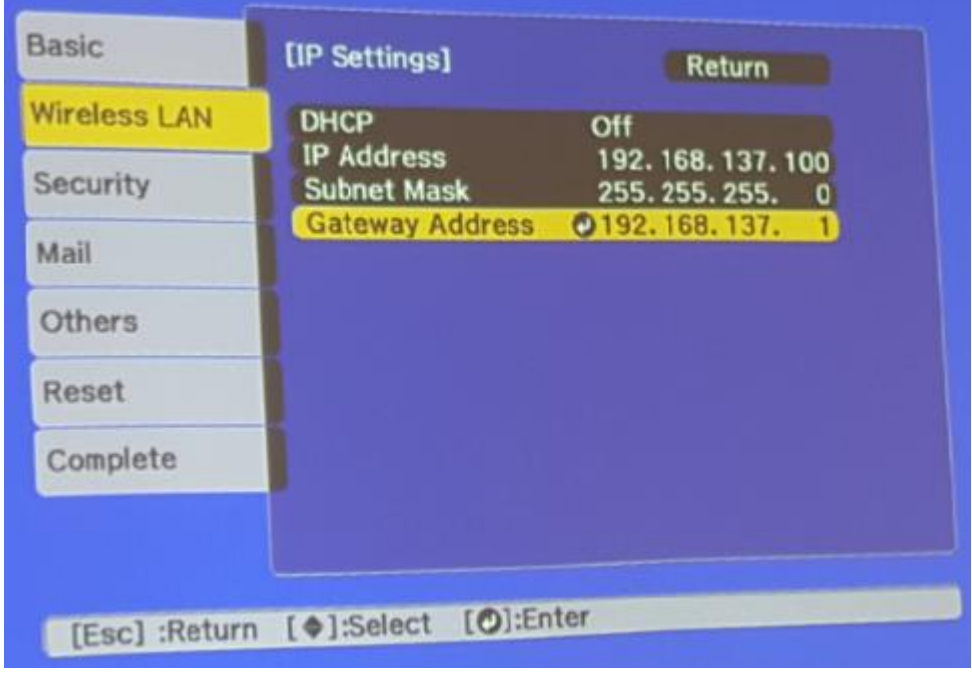

## 13. เลือกเมนู Security กดปุ่ม Enter

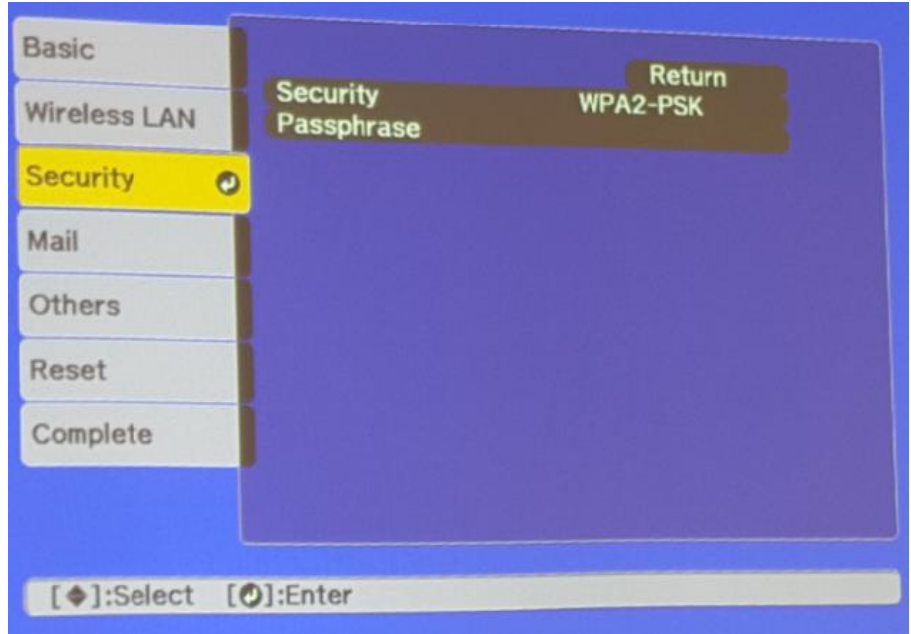

14. เลือกระบบ Security ให้ตรงกับที่ Router หรือ Access Point ที่ตั้งค่าไว้ หลังจากนั้นเลือก Return (กดปุ่ม Esc)

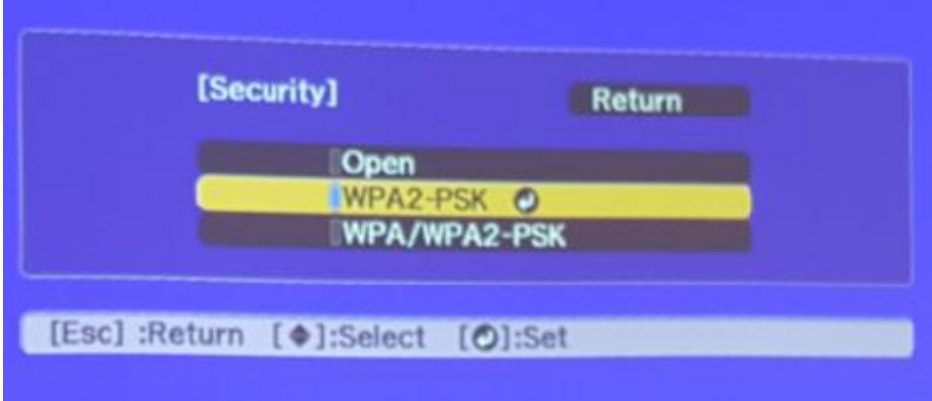

\*\* หากไม่ทราบกรุณาติดต่อฝ่ าย IT หรือ ผลิตภัณฑ์ **Router** หรือ **Access Point** ทใี่ ชง้านอยู่\*\*

### 15. เลือก Passphrase กดปุ่ม Enter

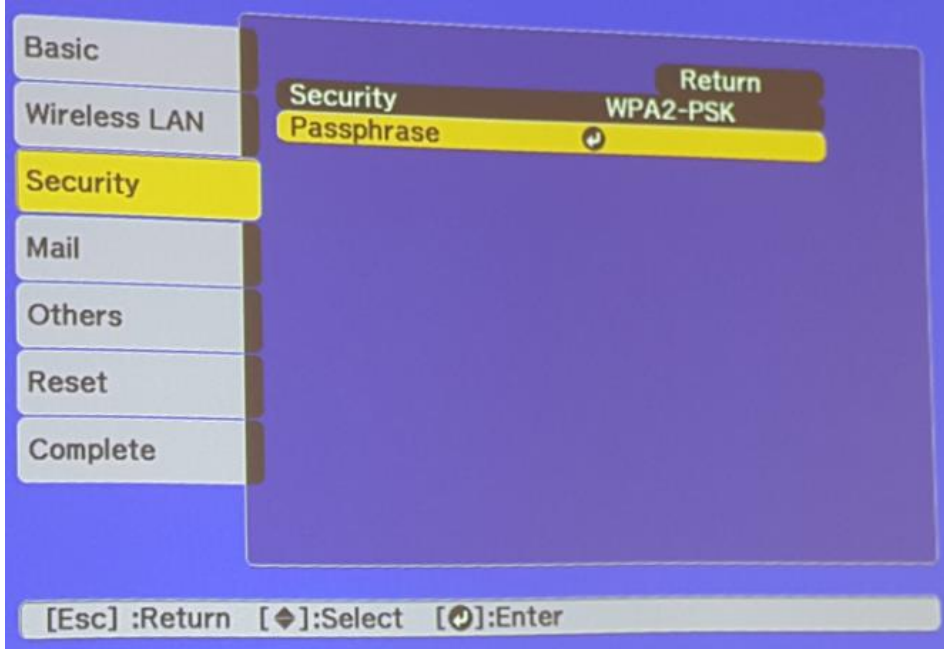

- 16. ใส่ Password ให้ตรงกับที่ Router หรือ Access Point ที่ตั้งค่าไว้ แล ้วเลือก Finish
- $**$  หากไม่ทราบกรุณาติดต่อฝ่าย IT หรือ ผลิตภัณฑ์ **Router** หรือ **Access Point** ที่ใช้งานอยู่ $**$

| <b>CAPS</b> | U | v | P | 6<br>$\bullet$ |  |  |  |  |  | SYN <sub>2</sub> | <b>Backso</b><br>Snace | De 1<br><b>Cancel</b> Finish |
|-------------|---|---|---|----------------|--|--|--|--|--|------------------|------------------------|------------------------------|

17. เมื่อตั้งค่าเสร็จแล้วเลือก Complete กดปุ่ม Enter

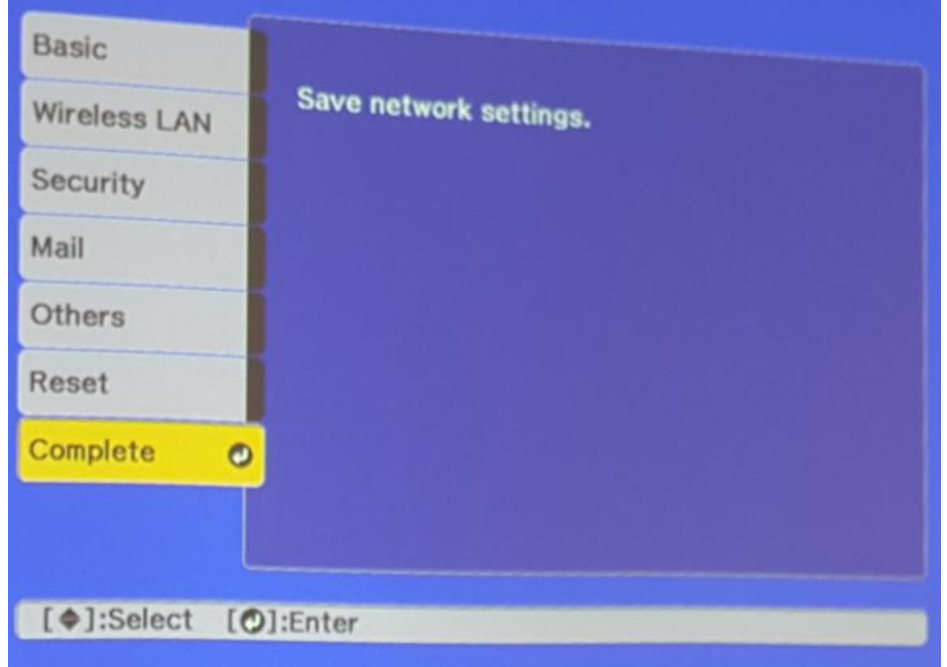

18. เลือก <u>Yes</u> กดปุ่ม Enter เพื่อบันทึกการตั้งค่า

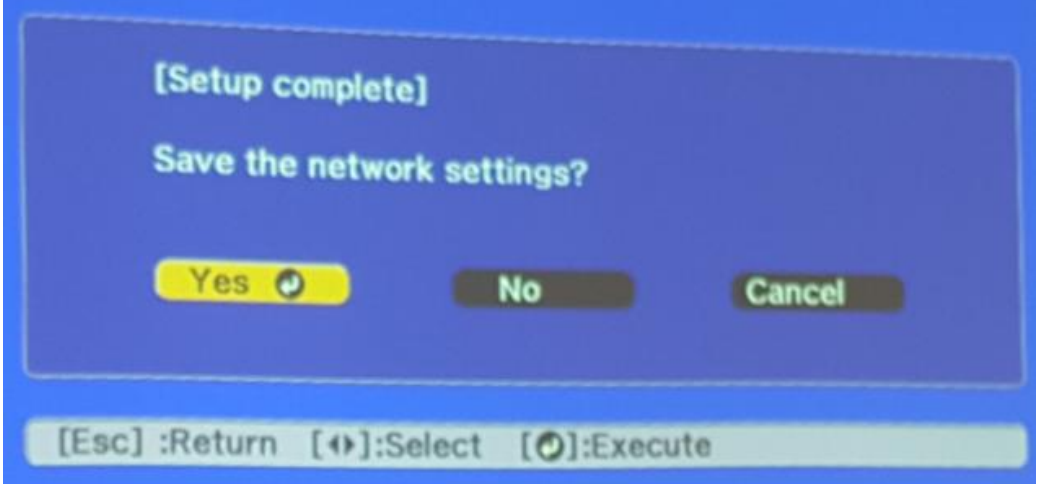

19. เมื่อตั้งค่าเสร็จแล้ว โปรเจคเตอร์จะขึ้นข้อความดังรูปภาพ (ตัวอย่างของรุ่น EB-U32)

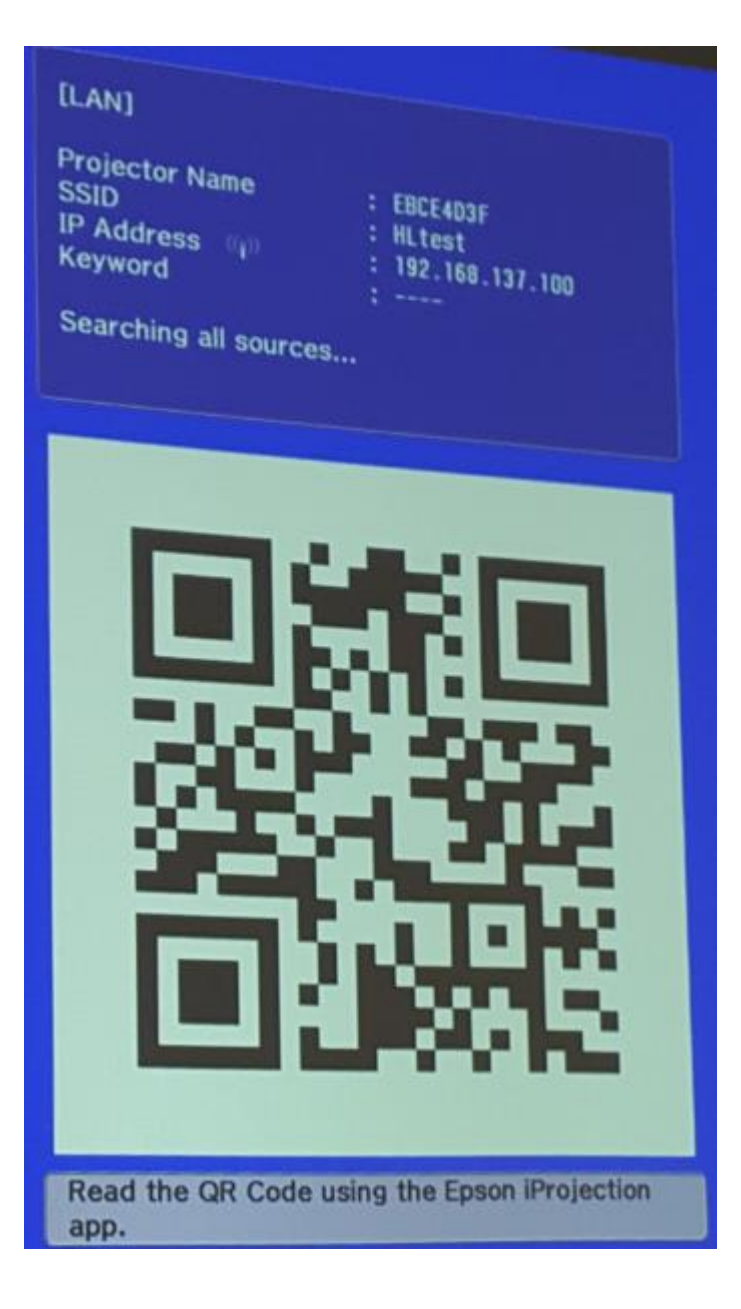

### การใชง้านโปรแกรม Easy MP Network Projection

หมายเหตุ : สามารถติดตั้งโปรแกรมจากแผ่นซีดีไดรเวอร์ หรือ ดาวน์โหลดจาก <u>[www.epson.co.th](http://www.epson.co.th/)</u>

1. เปิดสัญญาณ WiFi และเชื่อมต่อไปยัง Router หรือ Access Point ที่โปรเจคเตอร์เชื่อมต่ออยู่

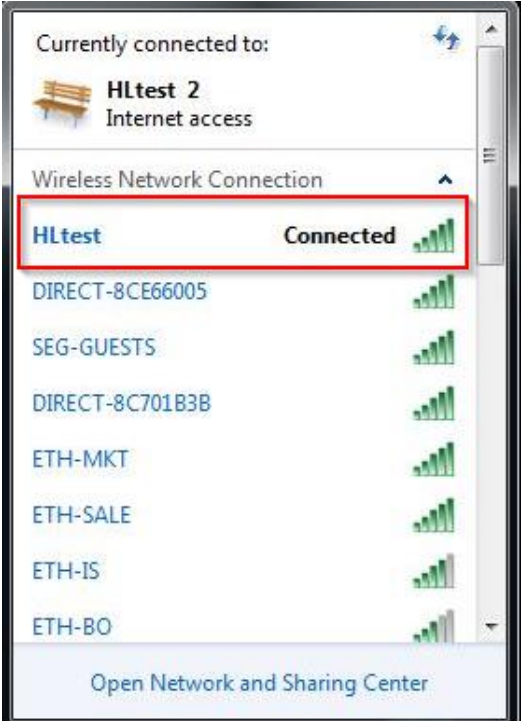

2. เปิดโปรแกรม Easy MP Network Projection โดยไปที่ Start > All Programs > Epson Projector > Easy MP Network Projection

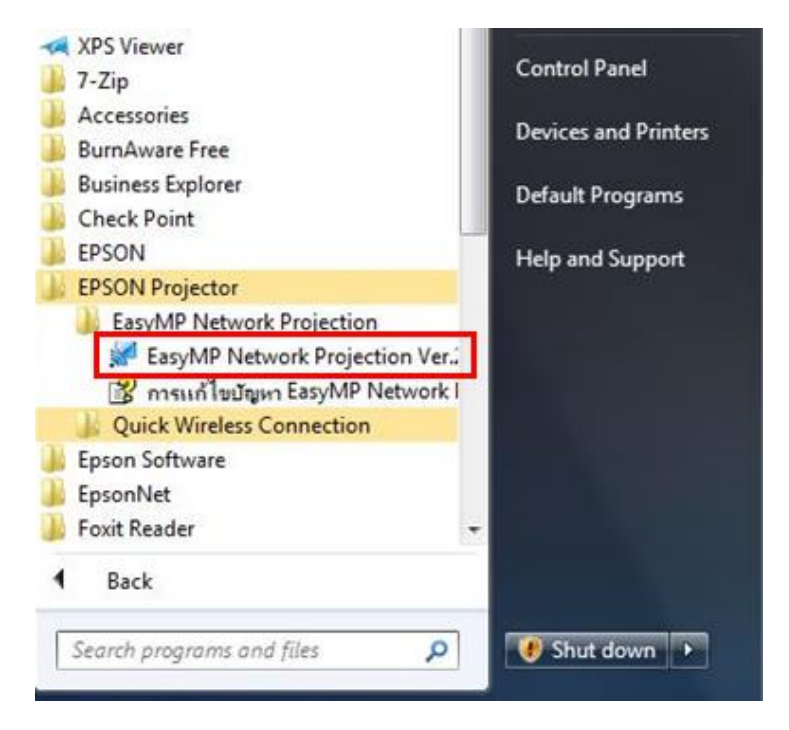

3. เลือกโหมดการเชื่อมต่อเป็น โหมดการเชื่อมต่อขั้นสูง (Advanced Connection Mode) แล้วเลือก ตกลง

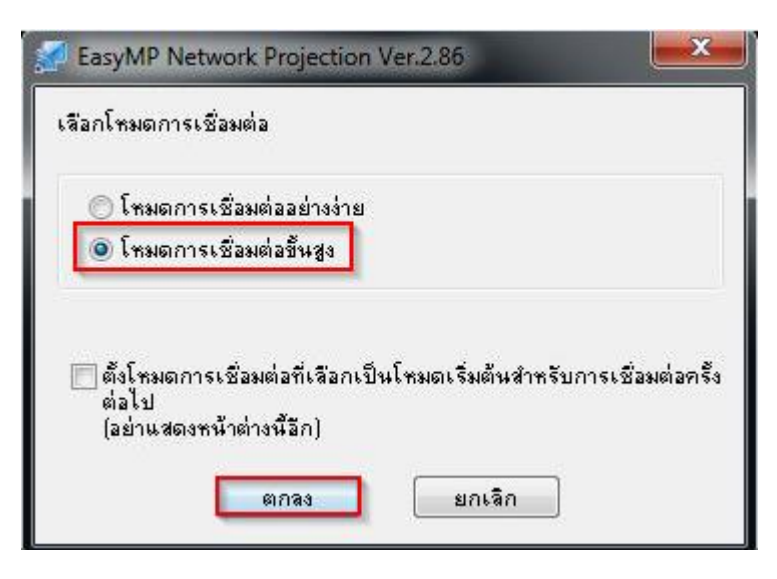

## ี่ 4. โปรแกรมจะทำการค้นหาโปรเจคเตอร์โดยอัตโนมัติ

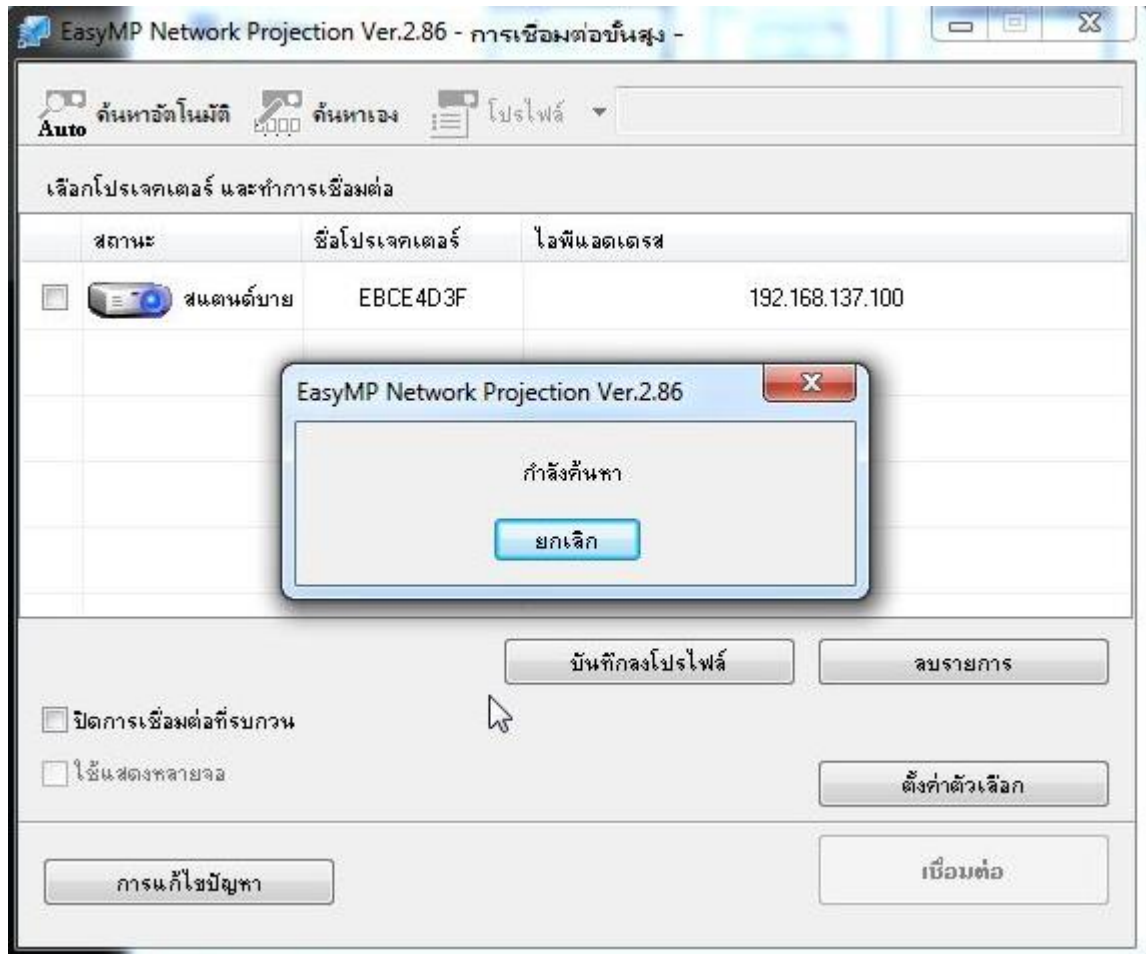

5. โปรแกรมจะแสดงรายชื่อโปรเจคเตอร์ที่เชื่อมต่ออยู่ภายในเครือข่าย โดยผู้ใช้สามารถเลือกโปรเจคเตอร์ที่ต้องการ หลังจากนั้นเลือก เ<u>ชื่อมต่อ</u>

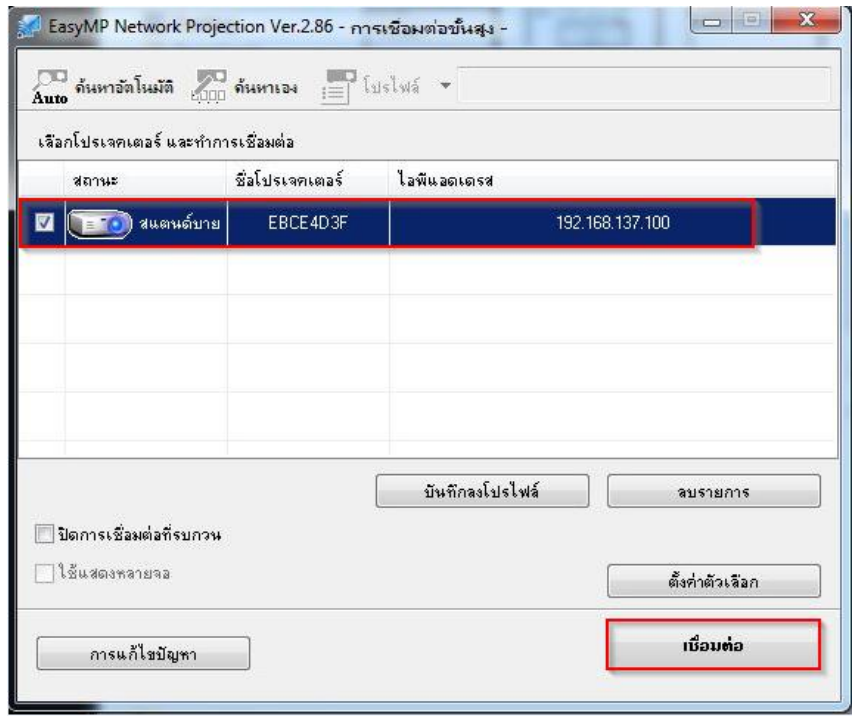

6. หลังจากเชื่อมต่อแล้ว ภาพจะถูกฉายบนโปรเจคเตอร์ ซึ่งจะมีเมนูของโปรแกรม <u>Easy MP Network Projection</u> แสดงอยู่ (จะเห็นในคอมพิวเตอร์เท่านั้น บนโปรเจคเตอร์จะไม่แสดง)

# โดยสามารถควบคุมการท างานได ้ดังนี้

Play ฉายภาพจากหน้าจอคอมพิวเตอร์ไปที่โปรเจคเตอร์ Stop หยุดการฉายภาพ Pause หยุดการฉายภาพชั่วคราว ้ตัดการเชื่อมต่อ ยกเลิกการเชื่อมต่อกับโปรเจคเตอร์

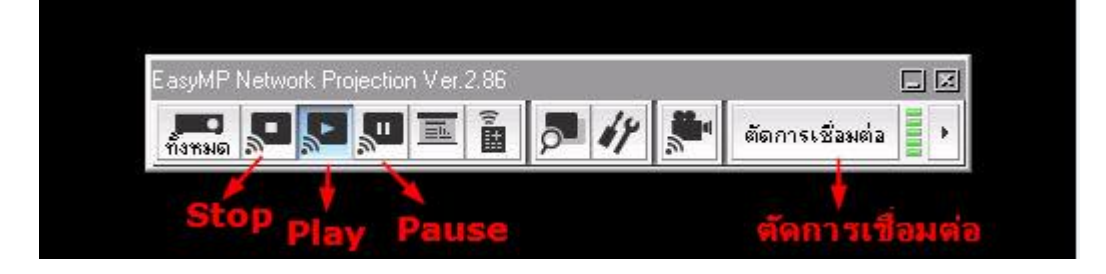